### **HHVid3 -Managers Setup Mode**

The managers mode may be entered by pressing the managers mode button, then entering the managers passcode. Several menu's are then presented where the manager can customize the system and set up options. The default pass code is 5678. Here is the managers menu:

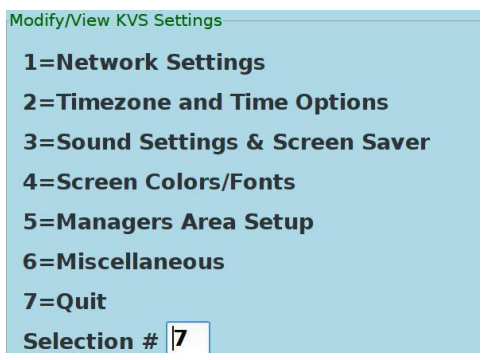

To enter a Menu, enter the Number then press the Enter key. \*Please see end of document for Monitor Choice.

#### **Network Settings**

You can communicate to the POS via hi-speed wireless or direct Gigabit ethernet. Both will require an IP address that the HHVID-3 box will be assigned to, as well as a gateway and DNS address if you are going to allow the device to communicate over the internet. The advantage of being on the internet is that programs can be automatically updated, the current time and date is always correct, and diagnostics can be received remotely.

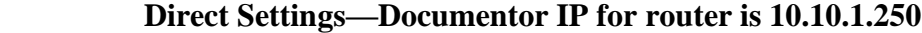

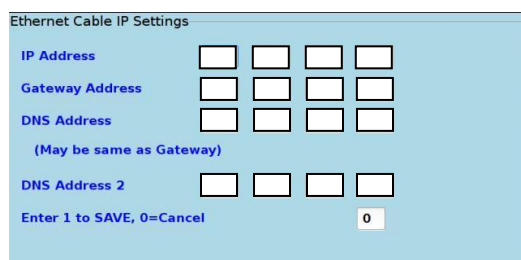

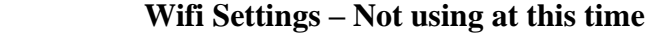

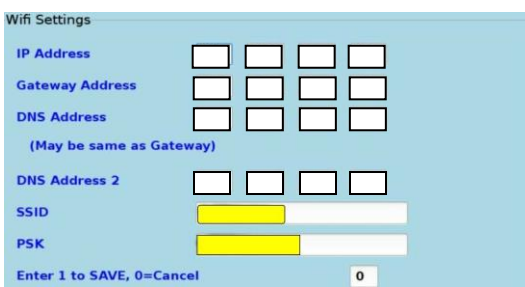

### **Time Zone and Time Option**

When settings the time and date automatically from the internet, the system needs to know what time zone you are in.

If you do not have internet access you can set the time from the POS (second option, enter 2).

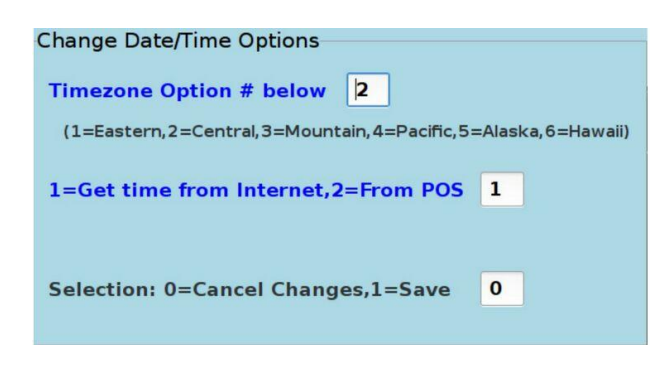

### **Sound and Screen Saver Settings**

You want your kitchen or drive thru employee alerted when a new order arrives and the screen was blank before. The HHVID-3 allows for a variety of electronic sounds to make this alert sound unique. There are two ways that the sound volume can be changed - on this screen which lowers/raises the sound signal to the monitor, and the volume on the monitor itself.

The screen alert sounds from 1 to 9 will be played as you enter them, so you can cycle through all of the sounds this way. To turn off sound generation, enter 0.

The screen saver feature is only used when there are no orders on the screen. Then, after the minutes designated, the screen will go blank until a new order is received.

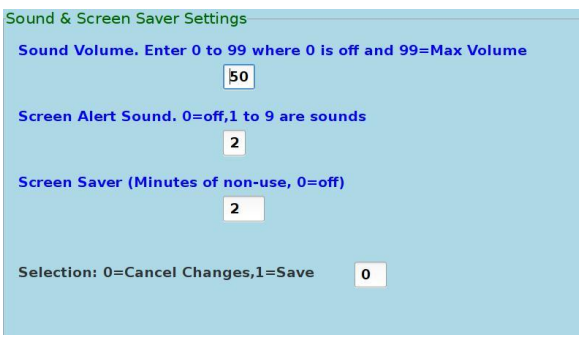

### **Change Screen Settings**

Change Screen Settings allows you to customize the default colors for the background and orders. The Help Screen box at the bottom of the screen will tell you all of the valid choices and the sample order on the right side of the screen will show you the changes in real time. Note that the system will automatically go down a font size when going from standard mode (the full screen is occupied by orders) to managers dashboard mode since the order size will be reduced.

# Default settings

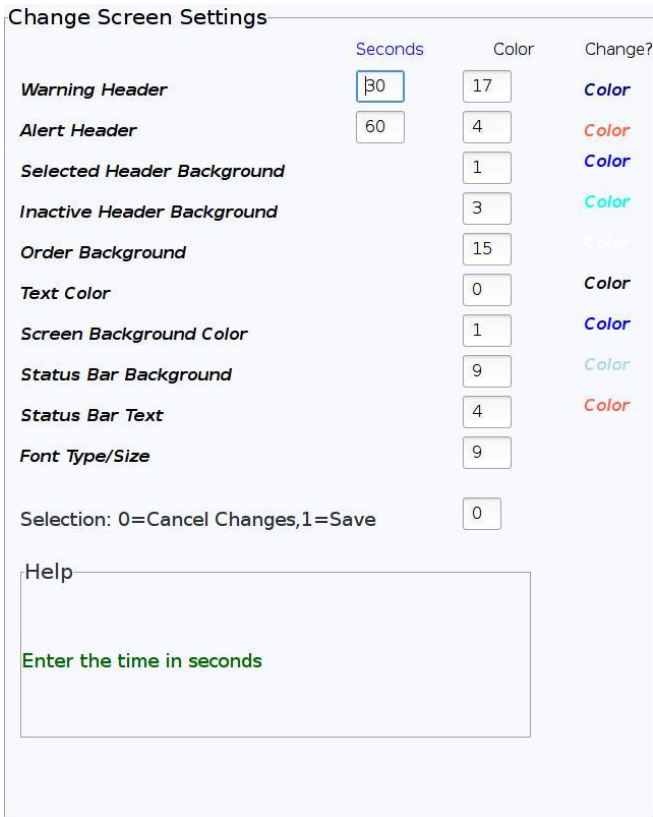

# Documentor Settings

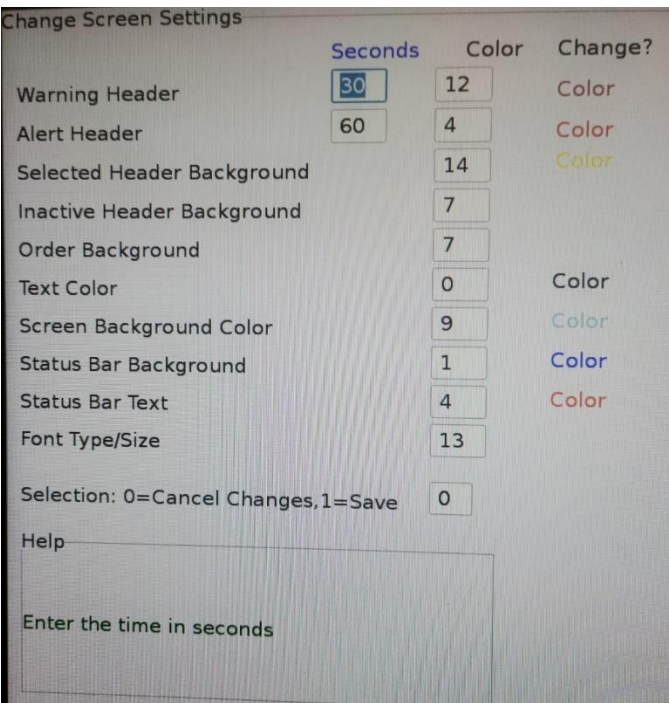

## **Managers Screen Settings**

The Managers Screen Settings set up miscellaneous settings for different management options.

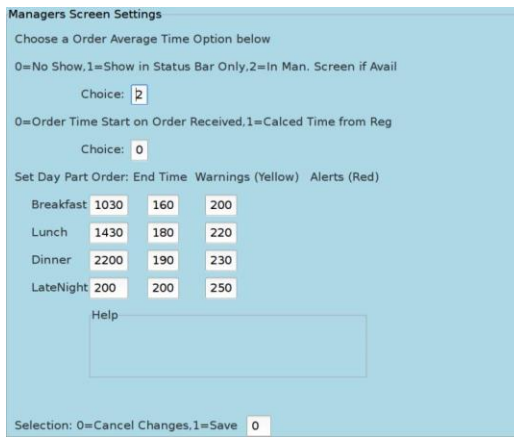

The order average time is currently the time from when the END ORDER record is received until the order is removed (bumped) from the screen. The second option on order time start is not currently supported but may be in the future. The order average time is the current order average for the past 30 minutes, and the average order time for that same 30 minute time slot averaged for the last 4 weeks. This will give you a good idea if your crew is performing better or worse then the recent past. You can tell the system when to change the order header color to signal a WARNING that the order is late or about to be late, and an ALERT color to signal that the order is late. These times can be changed for the time of day.

## **Other Settings**

Here you can choose a descriptive name for the HHVID-3 screen which will show up on the left side of the status bar. The type of keypad you are using can also be set here. The Targus 18 key keyboard is a standard numeric keypad and should work well with most similar devices. The TG3 10 key is a high volume long life keypad made by TG3 Electronics that may be purchased from HathawayHite. The operational mode is :

**Full Screen** - The status bar will be at the bottom and up to 8 orders will be displayed starting at the upper left with four quadrants descending to the center of the screen, then the bottom half of the screen with four more quadrants will display the orders from left to right. There can be many more orders in the que, but the user will not see them until an order is bumped. When an order is bumped the surrounding orders re-order to occupy that space and any orders in the que are moved to an available space in a first in first out fashion.

**Split Screen** - The status bar will be in the middle of the screen. Up to 4 orders will be displayed starting at the upper left with four quadrants to the right for zone 0 (See Record Structure). Also, up to 4 orders may be displayed on the bottom four quadrants from left to right for zone 1. These use two separate que's that can contain many more orders than those displayed and will be shown when orders are bumped.

If permitted through customer options, the managers password can be changed here as well.

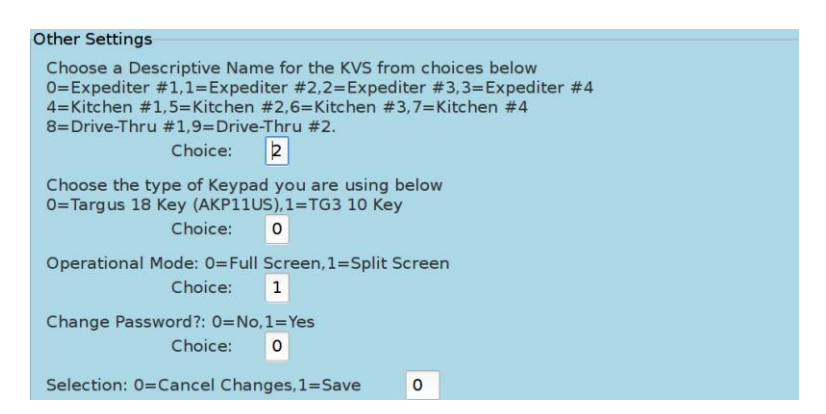

### **Monitor Choice**

At the Managers Main Setup Screen enter **95** & press the **Enter key**.

Choose the monitor type used: 0=ACER V176L. Resolution 1280x1024 1=Element 720 TV. Resolution: 1366x768 2=1080P Hi-Res Monitor/TV. Resolution 1920x1080